## How to... Switch user access on/off

## CloseNet<sup>®</sup>

1. Sign into your account and click on the Administration icon.

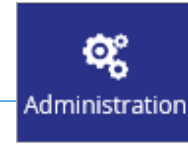

2. Your Administration User Account will load.

Highlight the Sign On Name you wish to switch on/off by clicking on it, then select the Edit User button

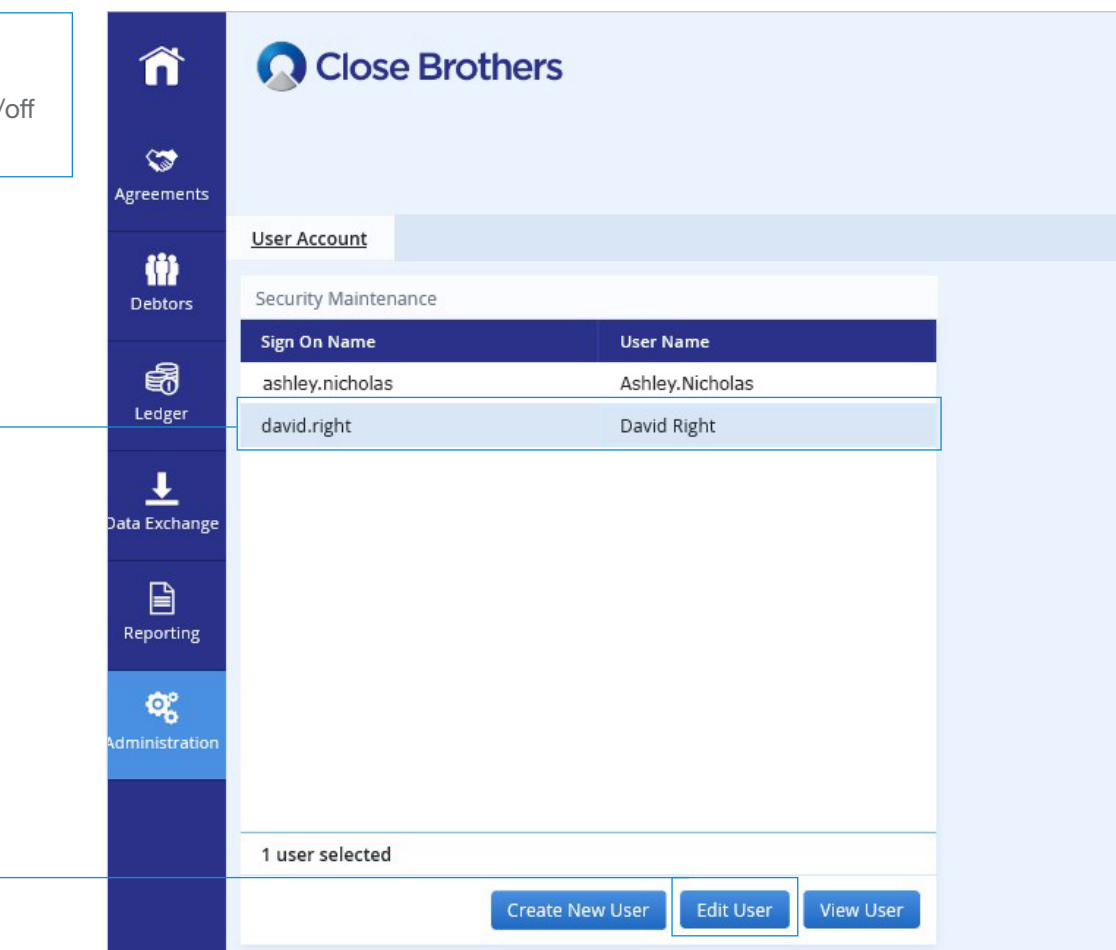

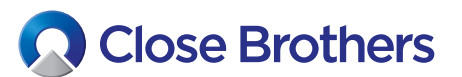

## Switch user access off:

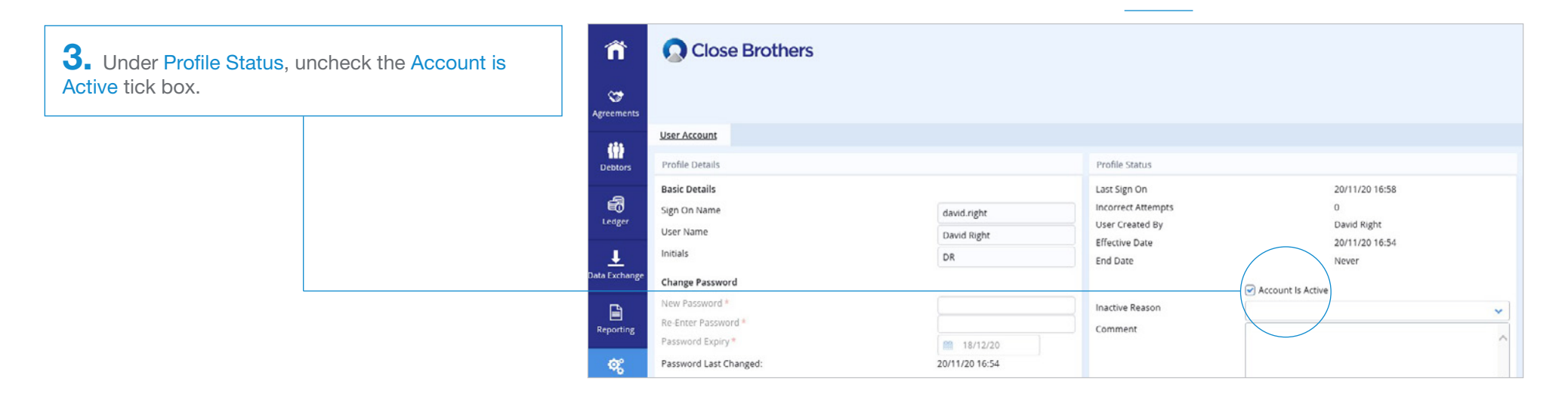

4. You will need to choose from the drop down menu Inactive Reason: Select Manually de-activated.

You can add a comment if you wish but this is not mandatory.

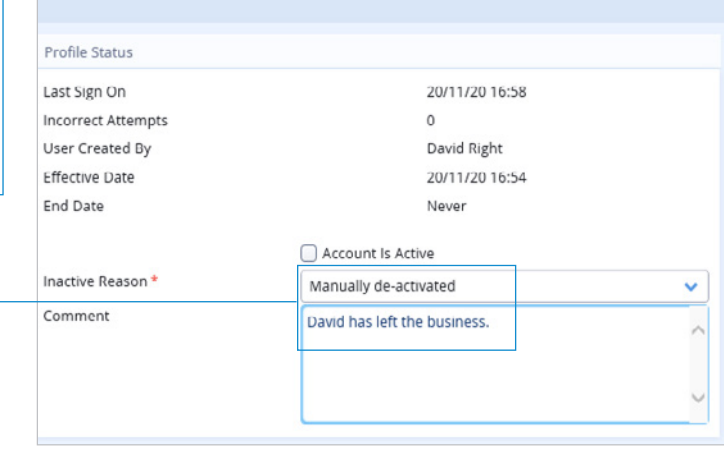

5. Select the Save Profile button.

This user will no longer have account access.

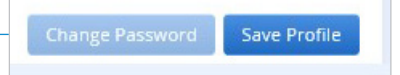

## Switch user access on: Follow steps 1 and 2 on page 1 to access the Administration User Account screen

Profile Status 6. Check the Account is Active tick box in the Last Sign On 20/11/20 17:16 Profile Status. Incorrect Attempts  $\circ$ You can amend your comments if you wish, but this User Created By Nick Asher is not mandatory. Effective Date 01/12/20 12:08 End Date Never Account Is Active Inactive Reason Manually de-activated  $\checkmark$ Comment David has left the business  $\widehat{\phantom{a}}$ 

7. Select the Save Profile button.

The user is now active again and will be able to access the account.

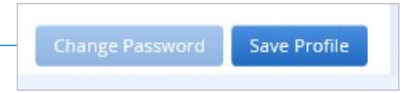